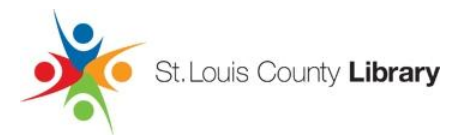

# **How to check out eBooks and eAudiobooks on your Android device using the OverDrive App**

*You will need a valid library card and PIN and access to the Google Play store.*

# **Installing the OverDrive app**

- 1. Before you check out your first eBook or eAudiobook, you will need to install the free **OverDrive App** onto your Android device.
- 2. Search the Google Play Store for *OverDrive*.
- 3. Once you find it, tap **Download** or **Install** to download the app.
- 4. Then tap **Accept and Download**.
- 5. Once it has installed, open the OverDrive App.
- 6. If you have an OverDrive account, tap **Sign in**. If you don't have an OverDrive account, tap **Sign up**.

### **Setting up an OverDrive account**

- 1. After tapping **Sign up**, enter all the required fields on the **OverDrive** page.
- 2. When finished, tap **Sign in** at the bottom of the page.
- 3. Remember the email and password you used for your **OverDrive account**, because you may need the information again if you ever use the Overdrive app on a different device.

### **Getting to the St. Louis County Library OverDrive collection**

- 1. Tap the **Menu** icon in the upper left, then tap **Add,** to the right of **Libraries**.
- 2. Type in your zip code, then tap **Search**.
- 3. Choose any St. Louis County Library location (it doesn't matter which branch you choose).
- 4. That location's information is displayed.
- 5. Tap the star icon to save the St. Louis County Library.
- 6. Tap **St. Louis County Library**.
- 7. The mobile version of the St. Louis County Library OverDrive webpage is displayed.

### **Checking out eBooks or eAudiobooks**

- 1. Tap **Sign In** to log in to your account. (You may need to tap on the **Menu** icon to see this option.)
- 2. Select **Sign In Using Library Card**.
- 3. Enter your **library card number** and **PIN** into the corresponding fields.
- 4. Tap **Subjects** to pick a subject to browse, or tap **Collections** and select the eBook or eAudiobook category you're interested in. (You may need to tap the **Menu** icon to see these options.)
- 5. If you want to see only currently available eBooks, tap **Filters**, then tap **Available Now**.
- 6. To check out an item, tap on any title that says **Available** at the top, then tap the **Borrow** button. (To select a different lending period, tap the arrow to the right of the **Borrow** button.)
- 7. To download the book to your device tap the **Loans** icon in the upper right (shaped like three books).
- 8. Tap **Add to app** to add an eBook to your bookshelf in the OverDrive app. If the eBook comes in multiple downloadable formats, tap **Choose a format**, then select **EPUB eBook** to add it to the OverDrive app.
- 9. When your book has finished downloading, tap the **Menu** icon in the upper left and choose **Bookshelf**.
- 10. Tap the title to open the book.

When reading, the OverDrive app's navigation and settings controls are hidden. Tap the middle of the screen to show them again.

### **Returning eBooks or eAudiobooks early**

- 1. In **Bookshelf** view, tap and hold the cover of the book.
- 2. Tap **Return**.

**For additional assistance, call 314-994-3300 x2050 or email eresources@slcl.org.**